## **SHIMA SEIKI**

### 关于 Windows 7 OS 自动更新引起的问题以及对策

#### 症状

对于 Windows7 OS 的系统, 在进行 Windows 自动更新的时候, 由于 KB4088878 被安装, 启动 SHIMA 应用软件时,会出现强制执行系统被重新启动的问题

#### 出现问题的机型

SDS-ONE、SDS-ONE APEX3 : Windows7 OS

根据以下的操作步骤,确认是否装有[KB4088878],如果安装了的话需要卸载[KB4088878]。

1. [开始]-[控制版面]-点击[卸载程序]

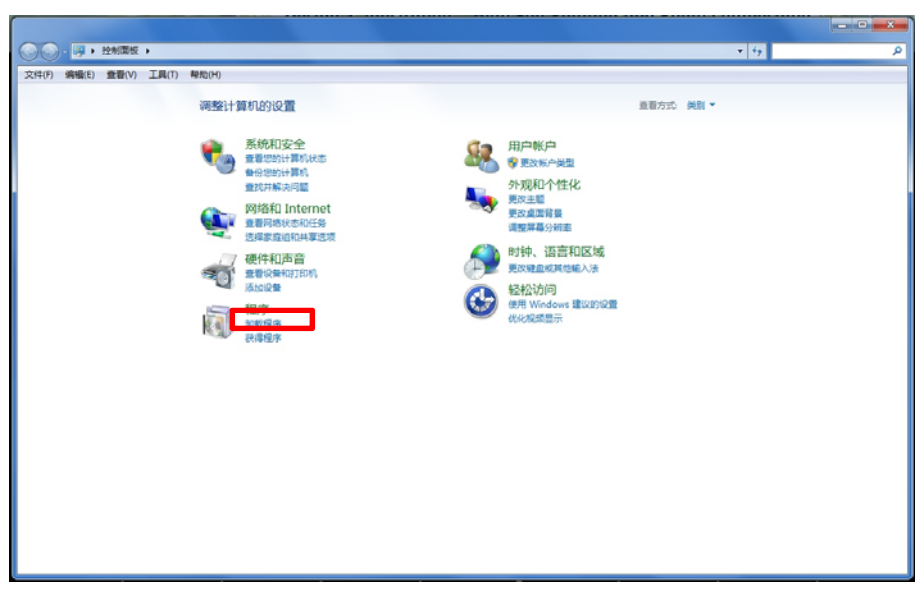

2. 点击[查看已安装的更新]

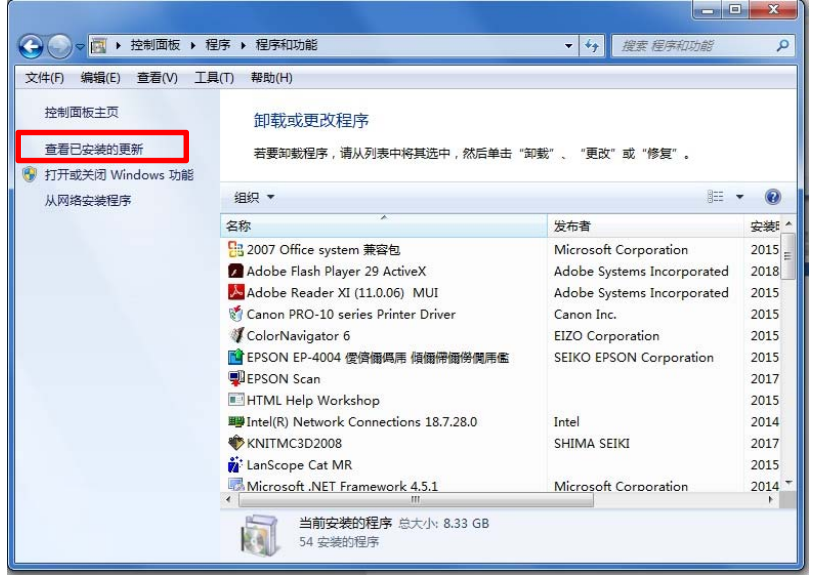

# **SHIMA SEIKI**

3. 在窗口右上方搜索栏中搜索已安装更新,确认是否安装了[KB4088878]。

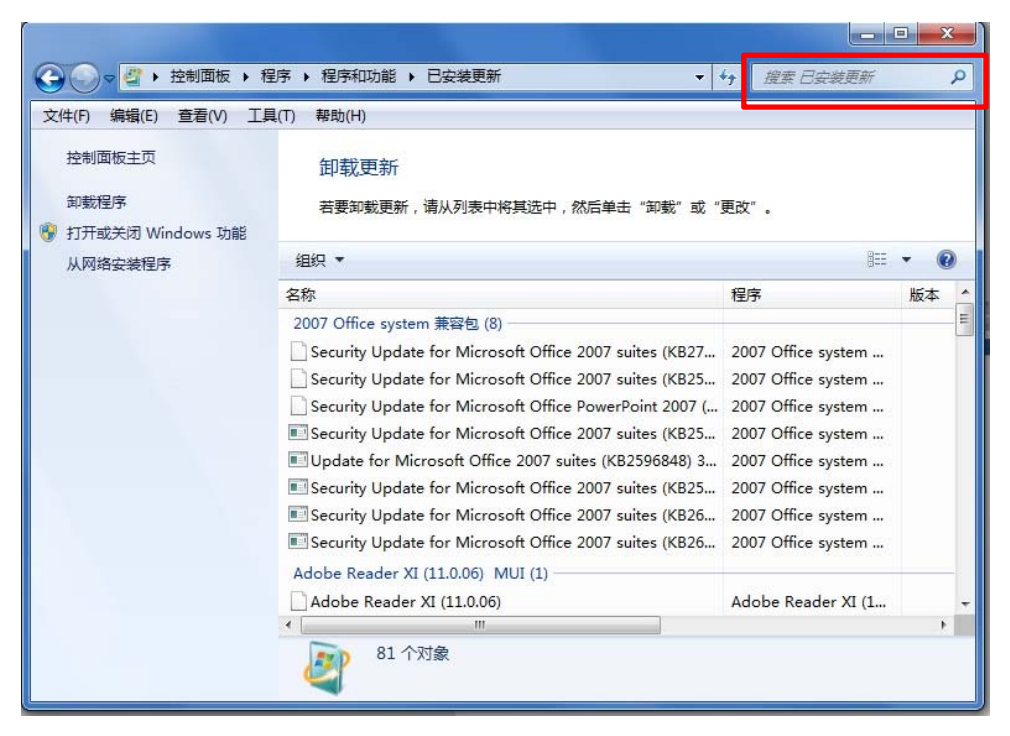

4. 程序搜索中检查到[KB4088878]的情况下,删除[KB4088878]。如果并没有搜索到任和结 果的话,则没有问题终了该操作。

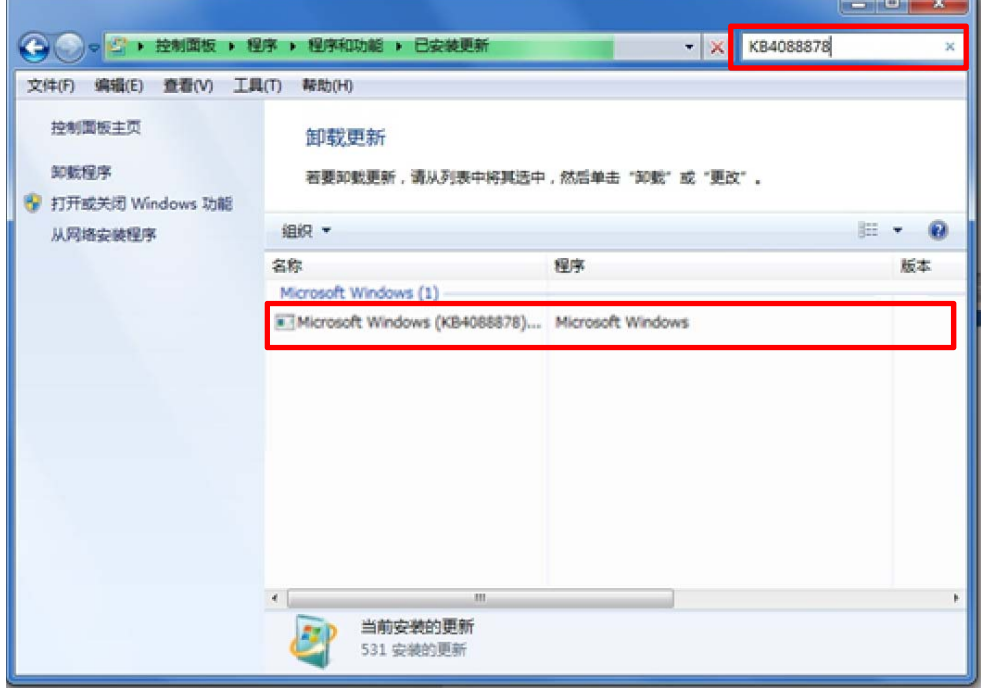

### **SHIMA SEIKI**

5. 在目录中选择[KB4088878],点击卸载。

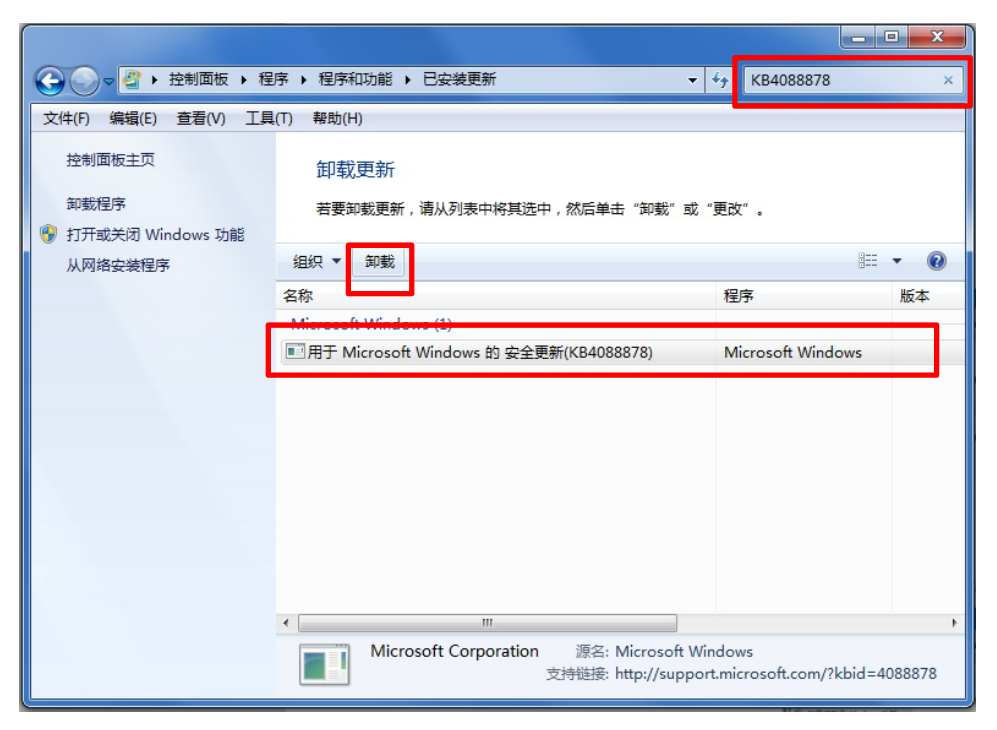

6. 出现下面的提示信息,点击[是]

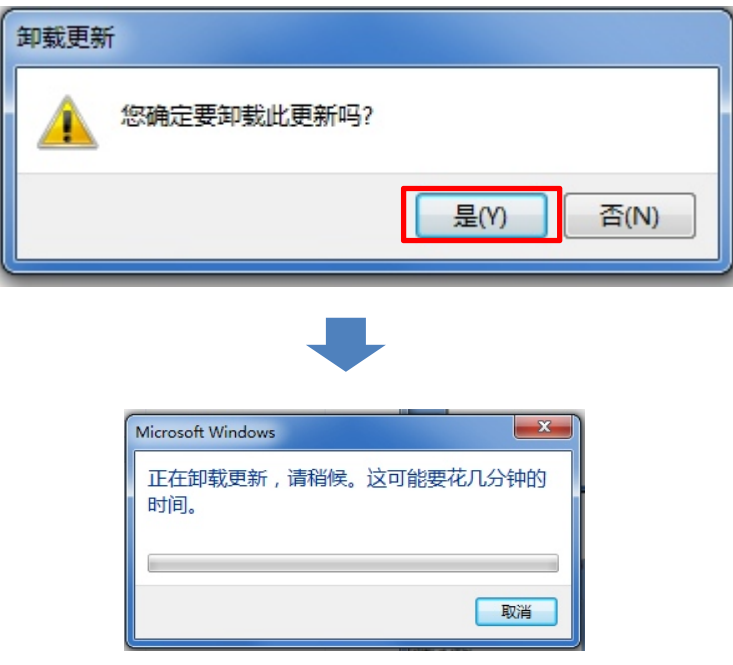

- 7. 卸载完了以后,出现提示信息,选择[重新启动]。
- 8. 根据确认此操作步骤,[KB4088878]的卸妆操作结束。 下次 Windows 自动更新的时候, 出现[KB4088878]请注意不要安装。